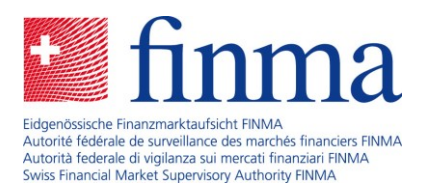

# MyFINMA-Abonnement "Versicherungsvermittlung": Anleitung für die kostenlose Anmeldung

**Diese Anleitung zeigt Ihnen Schritt für Schritt, wie Sie sich für ein MyFINMA-Abonnement im Bereich Versicherungsvermittlung anmelden. Mit dem Abonnement werden Sie per E-Mail über aktualisierte und neue Informationen zur Versicherungsvermittlung, wichtige Termine oder Veranstaltungen informiert. Sie können das Abonnement jederzeit in den Einstellungen wieder löschen.**

# Schritt 1

Öffnen Sie Ihren Internet-Browser, gehen Sie im Internet auf [https://www.finma.ch](https://www.finma.ch/) und klicken Sie in der Kopfzeile auf den Link "MyFINMA" (siehe Abbildung 1).

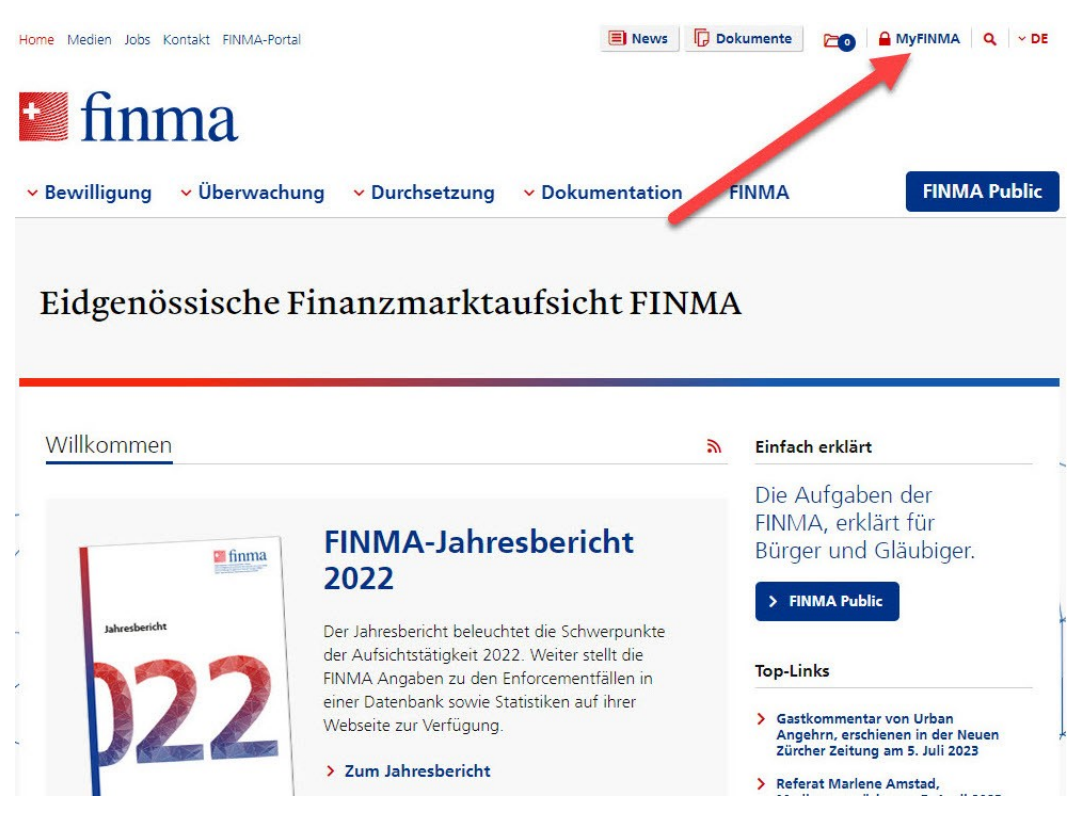

Abbildung 1

Wenn Sie bereits über ein MyFINMA-Login verfügen, wählen Sie sich bitte ein. Sie können die Schritte 2 und 3 dieser Anleitung überspringen und direkt mit Schritt 4 weiterfahren.

Laupenstrasse 27 3003 Bern Tel. +41 (0)31 327 91 00 **www.finma.ch**

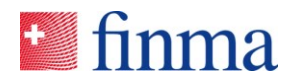

Klicken Sie anschliessend auf "Hier registrieren" (siehe Abbildung 2) und füllen Sie die Maske mit Ihren persönlichen Angaben aus (Vorname, Name und E-Mail-Adresse sowie freiwillig die Zwei-Wege-Authentifizierung).

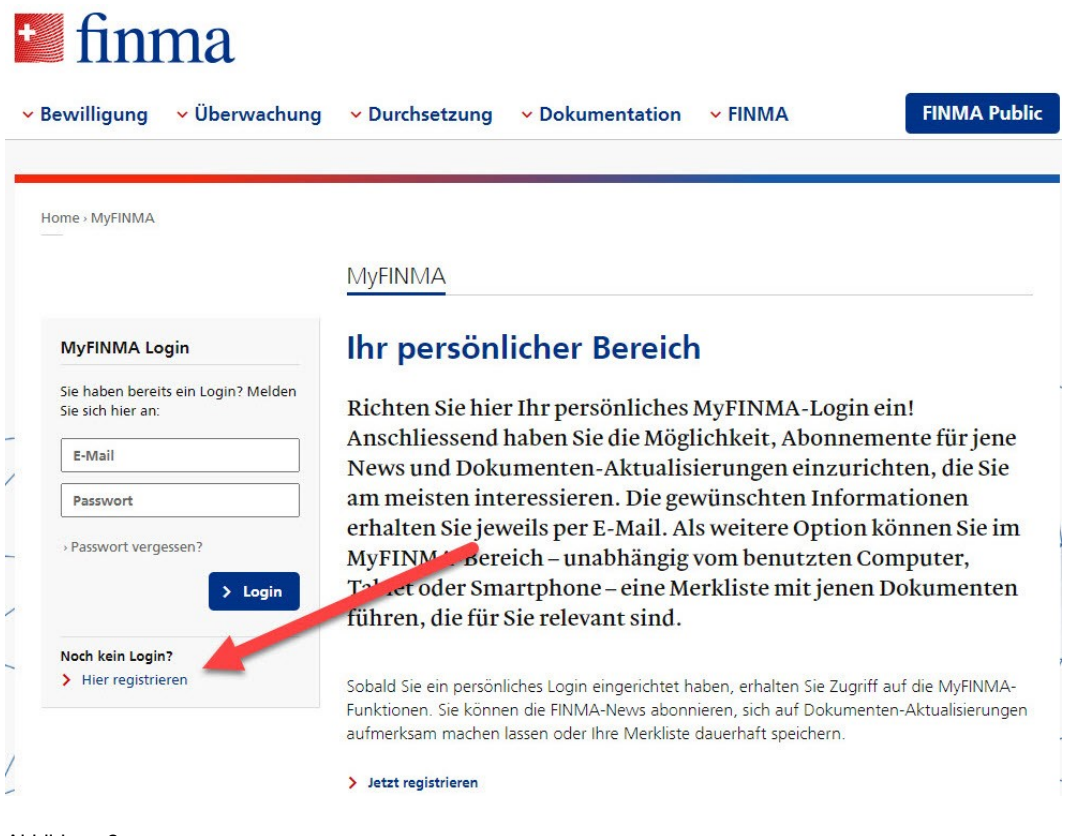

Abbildung 2

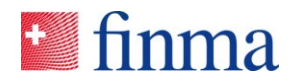

Sie erhalten danach ein automatisch erstelltes E-Mail an die von Ihnen angegebene Adresse. Klicken Sie in diesem E-Mail auf den blauen Knopf "Konto bestätigen" (siehe Abbildung 3).

#### Besten Dank für Ihre Registrierung bei MyFINMA

Bitte bestätigen Sie Ihr MyFINMA-Konto durch Klick auf den folgenden Link:

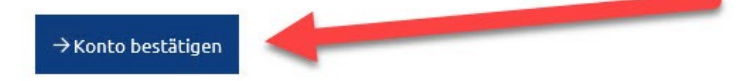

Freundliche Grüsse

Eidgenössische Finanzmarktaufsicht FINMA Laupenstrasse 27 CH-3003 Bern Abbildung 3

## Schritt 4

Wählen Sie sich nun bei MyFINMA ein. Verwenden Sie die von Ihnen angegebene E-Mail-Adresse und das von Ihnen gewählte Passwort (siehe Abbildung 4).

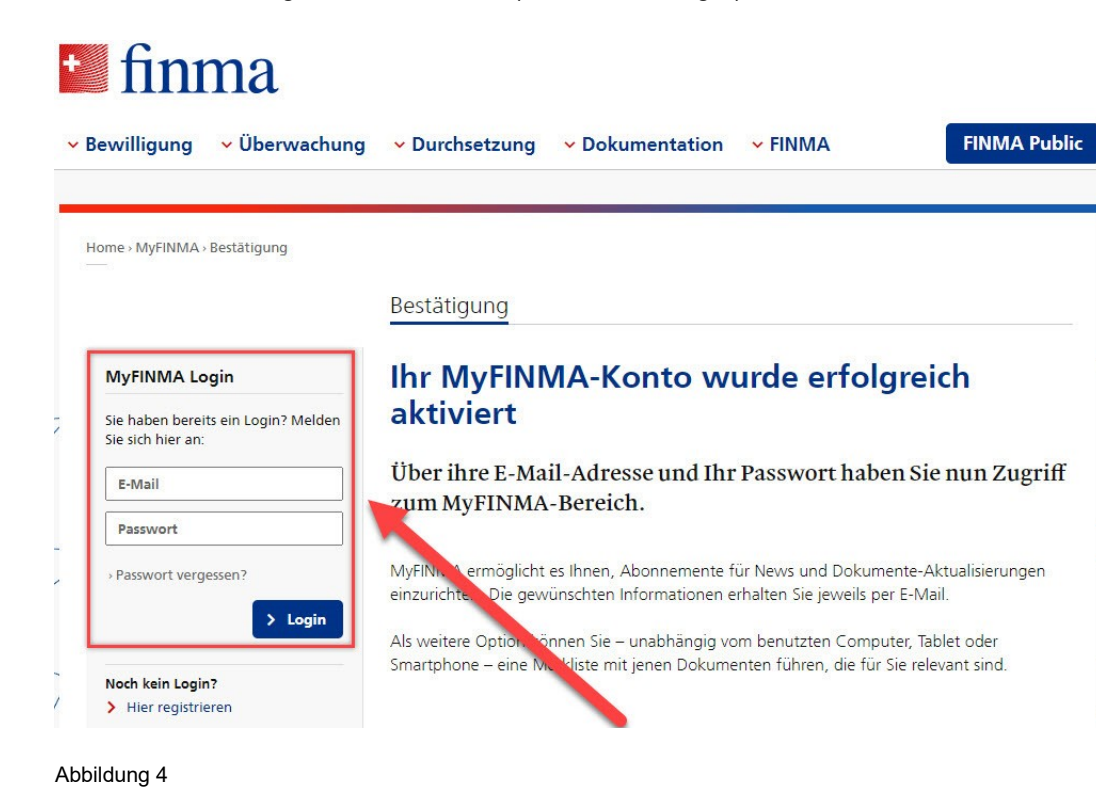

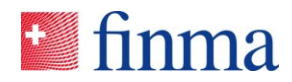

Klicken Sie nach dem Einwählen auf MyFINMA den Link "Zu den Dokumenten-Aktualisierungen" (siehe Abbildung 5).

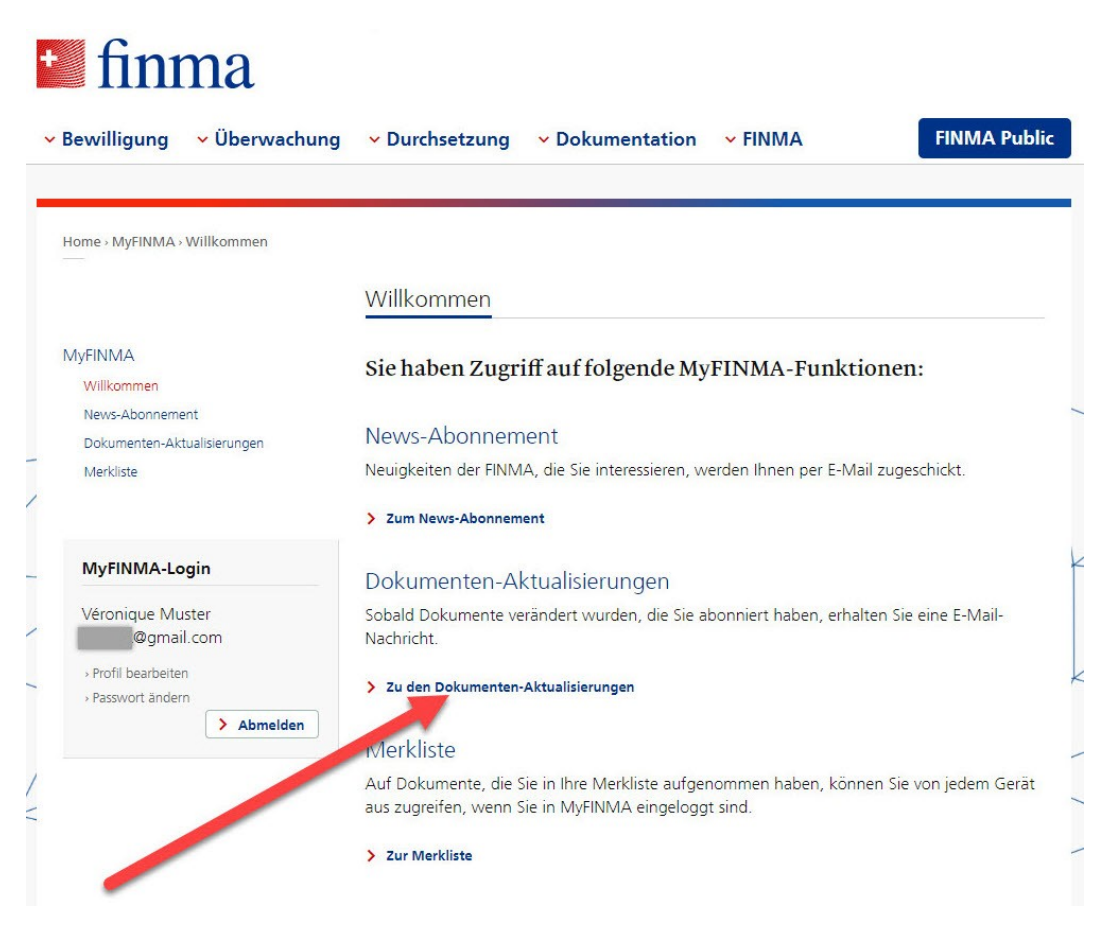

Abbildung 5

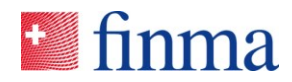

Klicken Sie danach auf der Seite "Dokumenten-Aktualisierungen" auf den blauen Knopf "Anpassen" (siehe Abbildung 6).

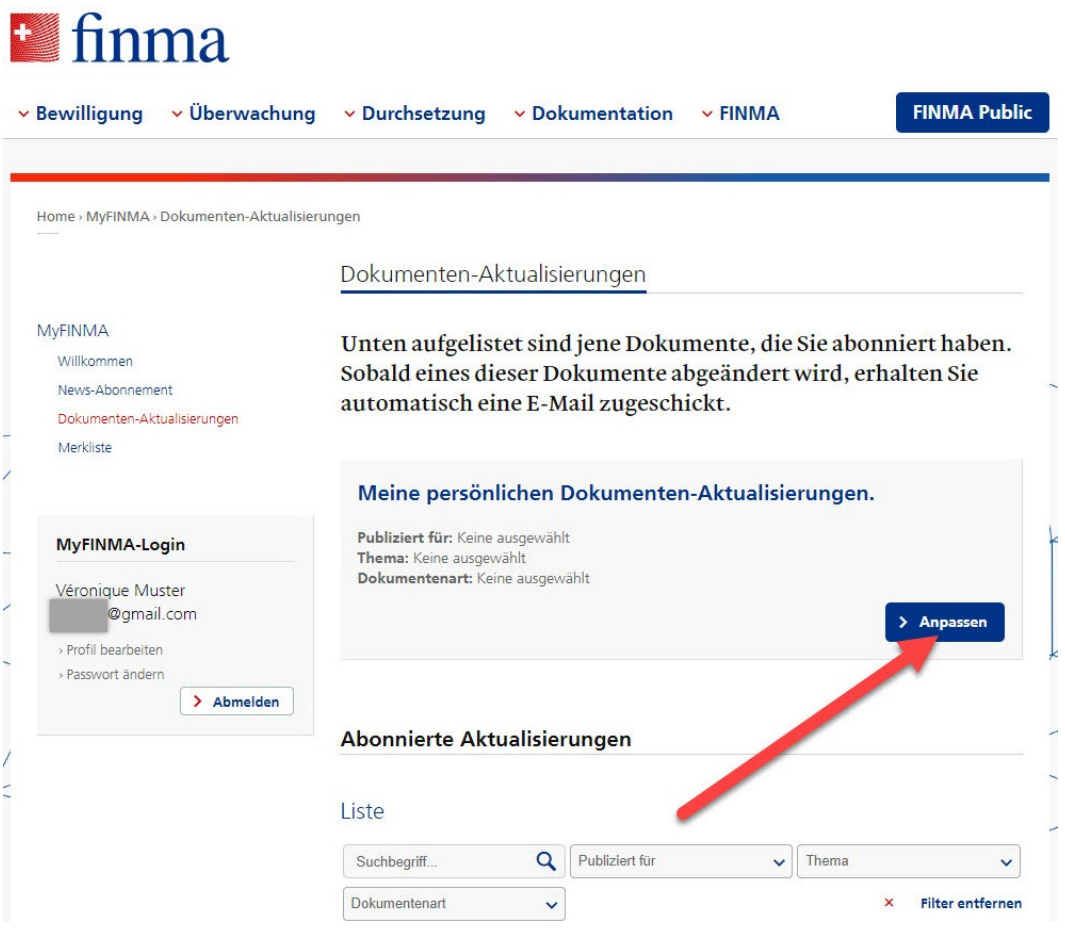

Abbildung 6

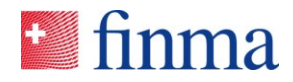

Unter "Meine persönlichen Dokumenten-Aktualisierungen" klicken Sie auf den ersten Reiter "Publiziert für". Es öffnet sich eine Liste, fahren Sie bis zum untersten Listeneintrag "Versicherungsvermittler". Setzen Sie dort ein Häkchen und klicken Sie auf den blauen Knopf "Speichern" (siehe Abbildung 7).

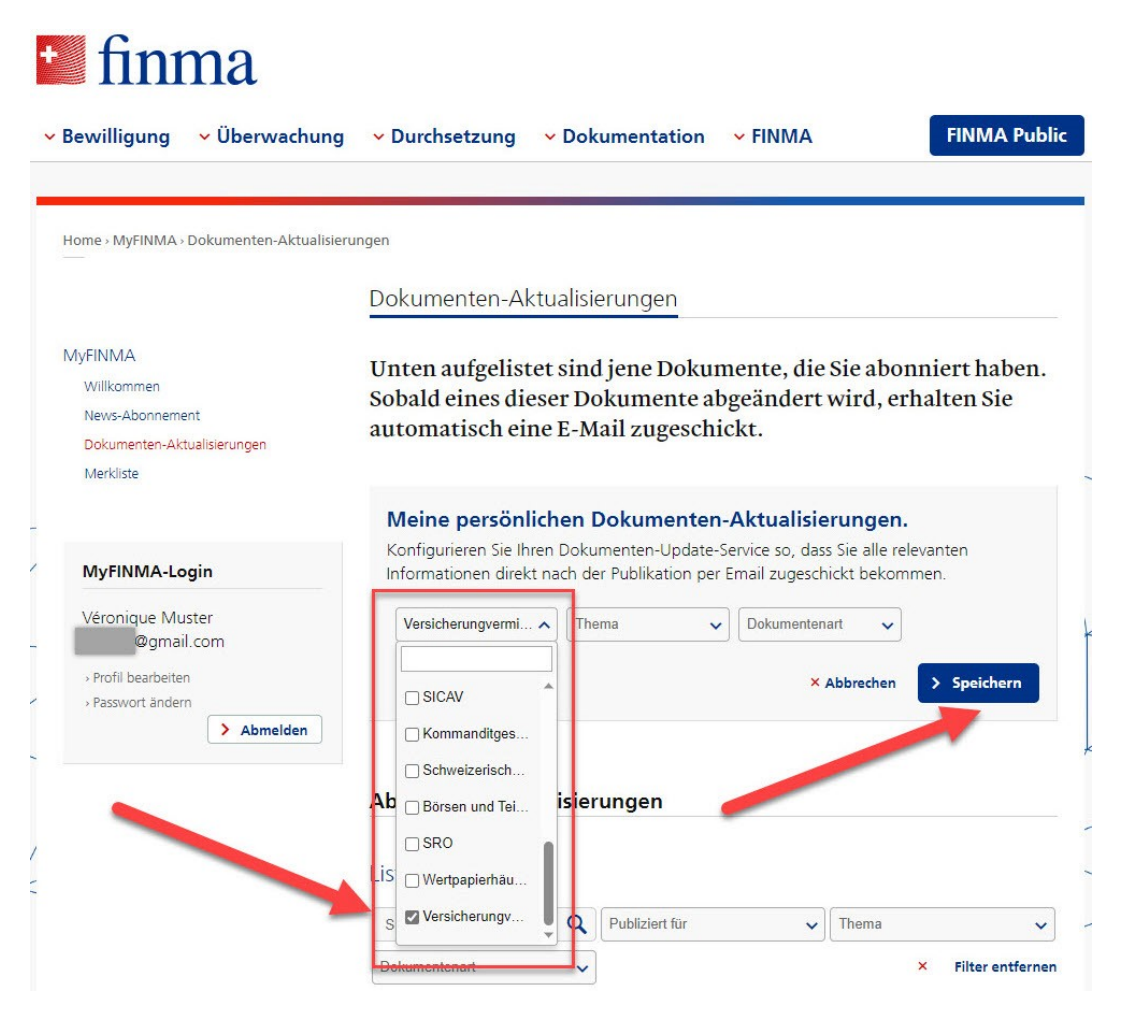

Abbildung 7

Nun haben Sie die MyFINMA-Benachrichtigungen für Versicherungsvermittlerinnen und -vermittler abonniert. Sie erhalten ab jetzt eine E-Mail-Benachrichtigung, wenn auf der Website der FINMA aktualisierte oder neue Informationen zur Versicherungsvermittlung verfügbar sind.